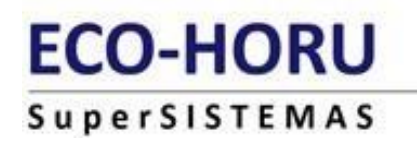

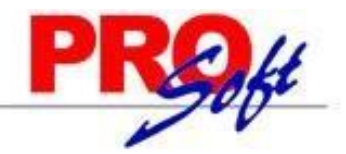

# **SuperNÓMINA**

#### IMPLANTACIÓN

Este documento le ayudará a configurar los diferentes elementos que lo componen, así como a efectuar el cálculo de nómina de una manera rápida y sencilla.

- **1.** Alta de una empresa.
- **2.** Instalar una empresa de una base de datos EXISTENTES (Sólo versión Windows).
- **3.** Configuración de la empresa.
- **4.** Proceso de cálculo de nómina.

### 1 **Generación de empresas**

Paso 1. Ejecute el sistema instalado anteriormente (Inicio->Todos los Programas->Eco-Horu SuperSISTEMAS>SuperNÒMINA 2020 y seleccione Alta (Agregar en menú empresas) en el menú Mantenimiento en la pantalla de entrada.

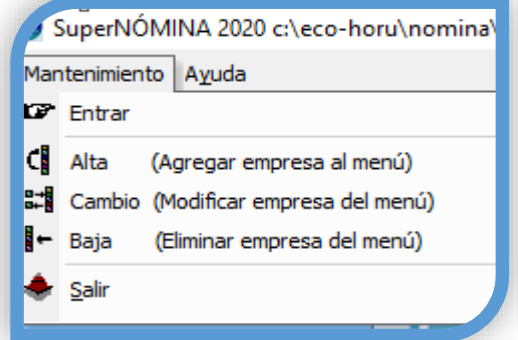

En la siguiente pantalla seleccione Si, dispongo de una clave de licencia. Si usted ya cuenta con esa clave de licencia.

**Paso2**. En la siguiente pantalla seleccione Crear una empresa NUEVA y haga clic en el botón Siguiente. Si quiere utilizar la versión DEMO entonces seleccione No, quiero utilizar la versión de prueba del sistema. y haga clic en el botón Siguiente.

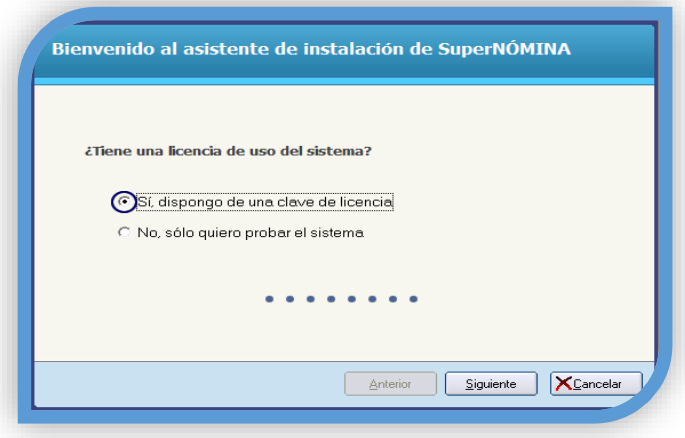

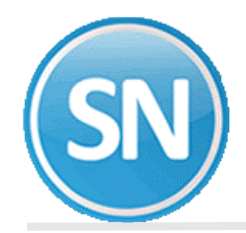

Paso 3. En la siguiente pantalla seleccione Crear una empresa NUEVA y haga clic en el botón Siguiente.

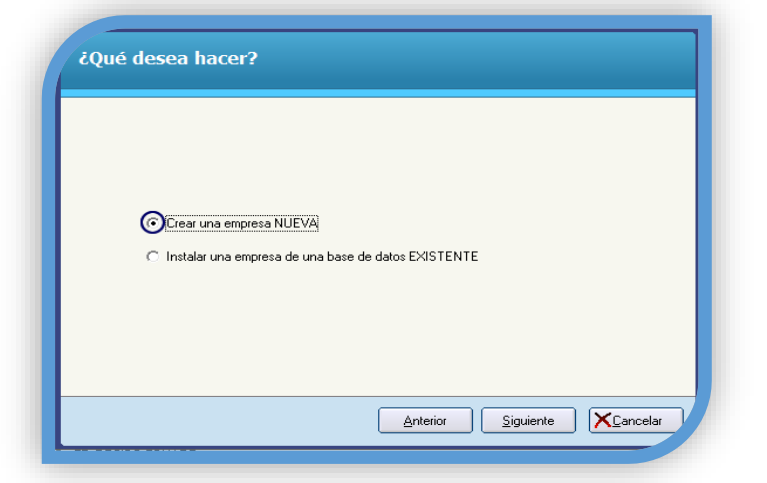

Paso 4. A continuación seleccione Base de datos Access o Servidor SQL y haga clic en el botón Siguiente.

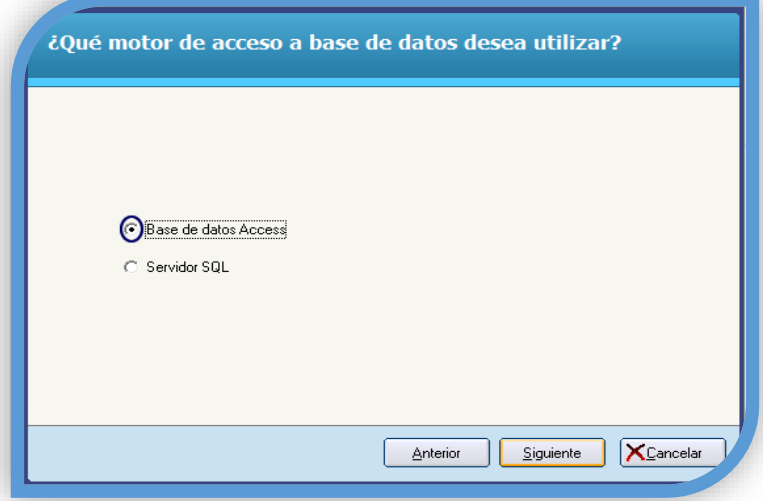

**Paso 5**. Una vez definido el tipo de base de datos, indique la ubicación y el nombre de la base de datos a generar. Se recomienda dejar la carpeta que predefine el asistente de instalación, pero es recomendable cambiar el nombre de la base de datos. Haga clic en el botón Siguiente.

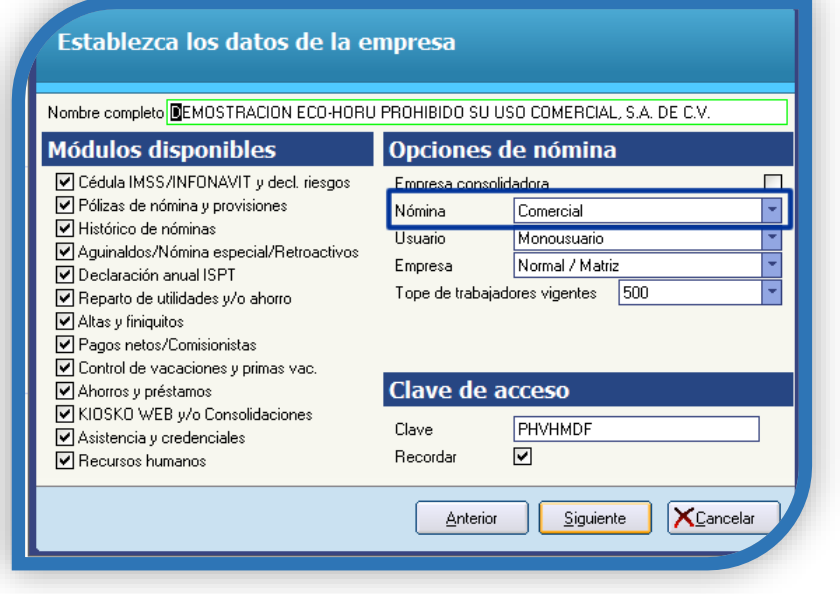

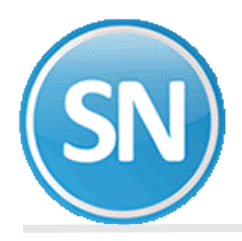

### **Instalar Base de datos SQL**

Deberá tener instalado el manejador de base de datos SQL Server.

**Paso 1.** Si elige la opción Servidor SQL aparecerá la siguiente pantalla:

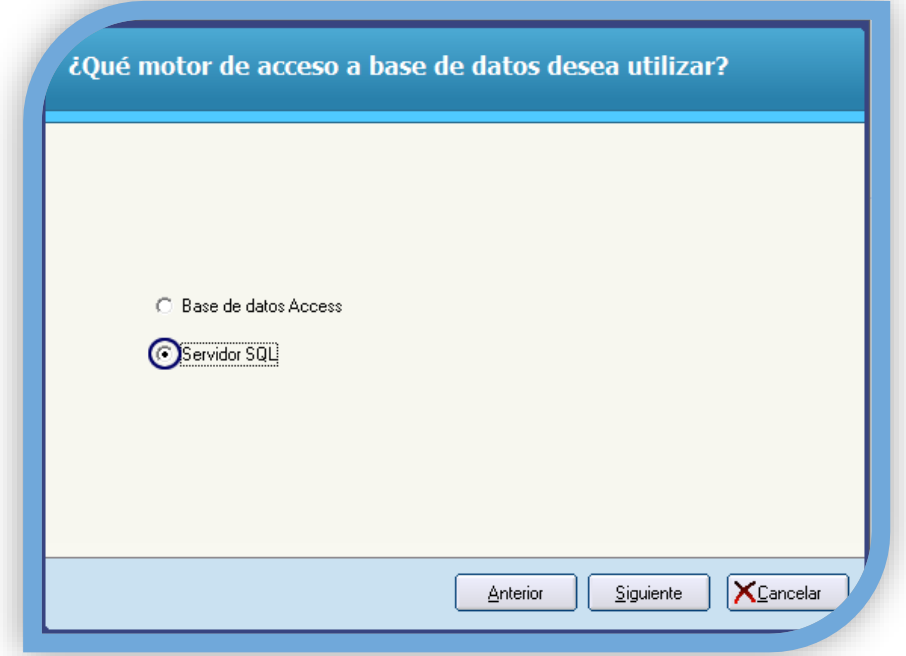

**Paso 2.** Aparecerá la siguiente pantalla, donde deberemos seleccionar el nombre del Servidor SQL, el nombre del usuario (con permisos para el uso de SQL) y por último la contraseña asignada al mismo.

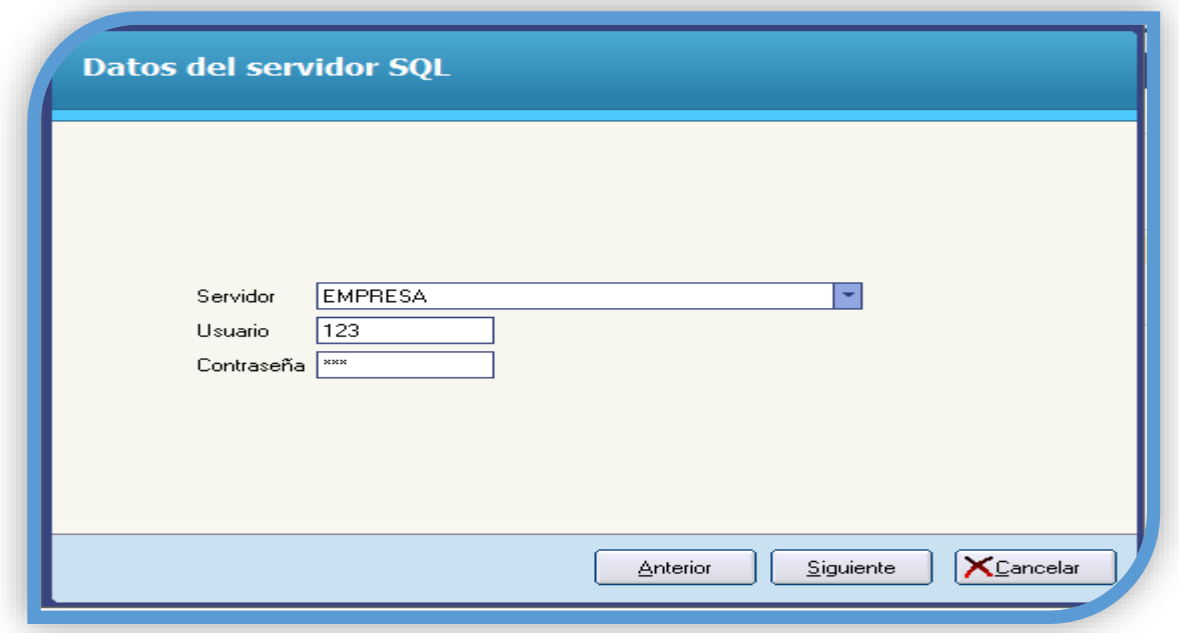

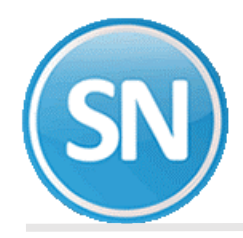

**Paso 3.** Ingresará el nombre de la base de datos que se va a crear.

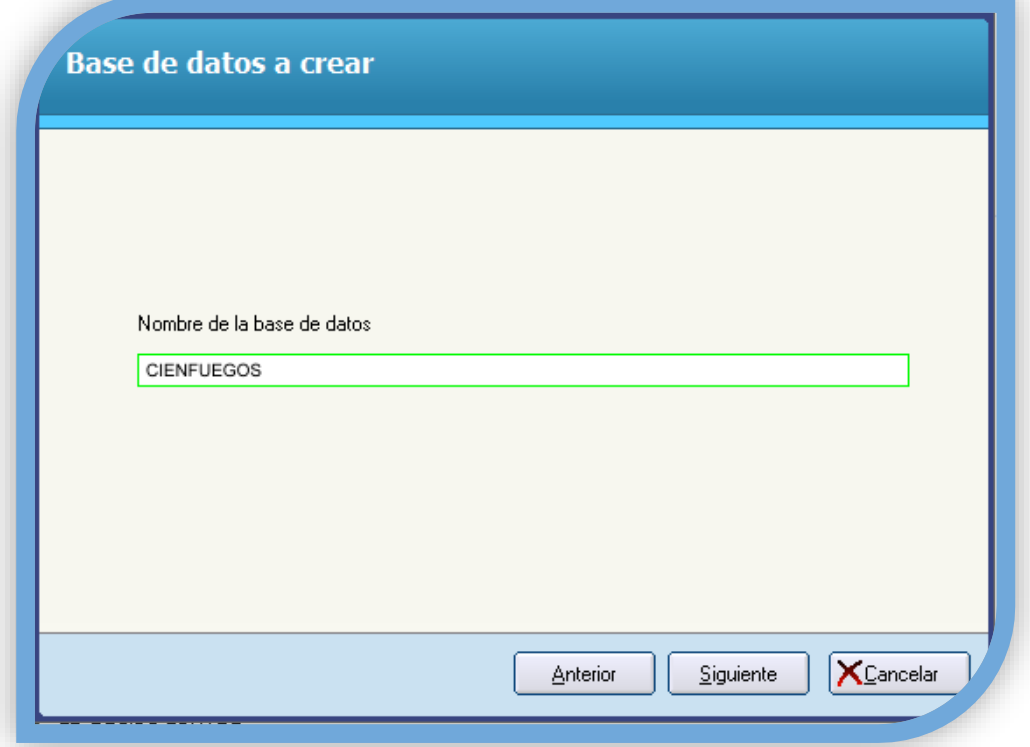

**Paso 4**. Indicarle al sistema el nombre de la empresa y los módulos que tendremos disponibles. No cambie el nombre de la empresa ni el acceso a los módulos, ya que la clave se genera dependiendo de estos elementos y en caso de sufrir modificaciones no podrá ingresar al sistema con la misma clave. Haga clic en el botón Siguiente para continuar.

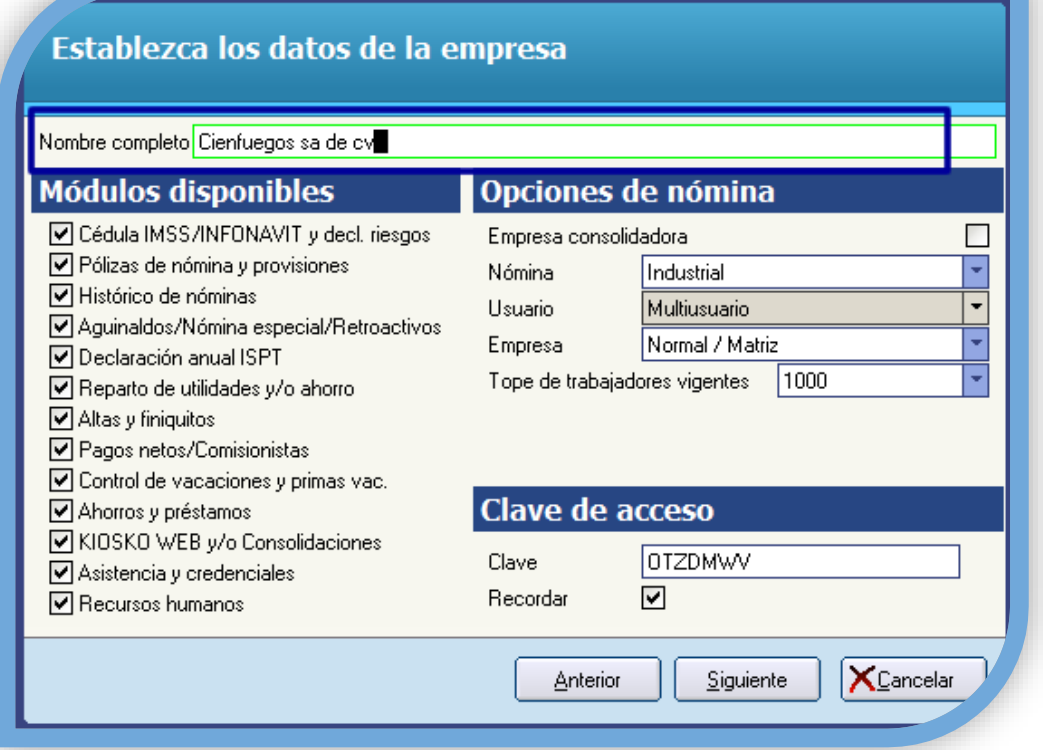

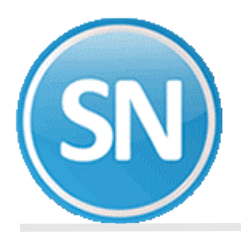

Paso 5. Definidos los accesos a los módulos, seleccione el grupo en el que desee incluir la empresa que está añadiendo o indique uno nuevo y el nombre con el que la identificará. Haga clic en el botón Siguiente.

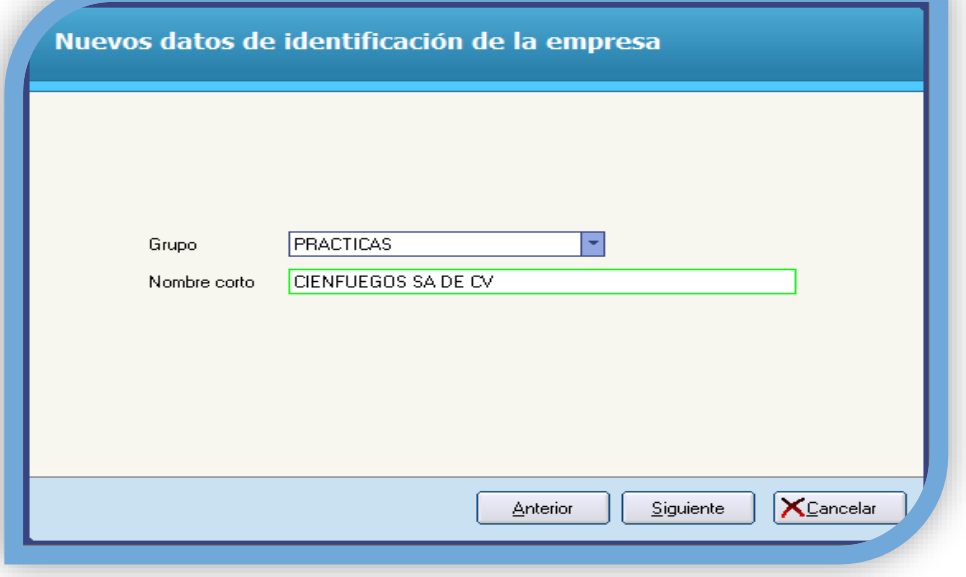

Paso 6. Una vez que se hayan indicado los datos anteriores, SuperNÒMINA procede con la instalación de la nueva empresa. Al terminar la instalación, se muestra la siguiente pantalla indicando que la empresa se añadió satisfactoriamente. Haga clic en el botón Aceptar para finalizar.

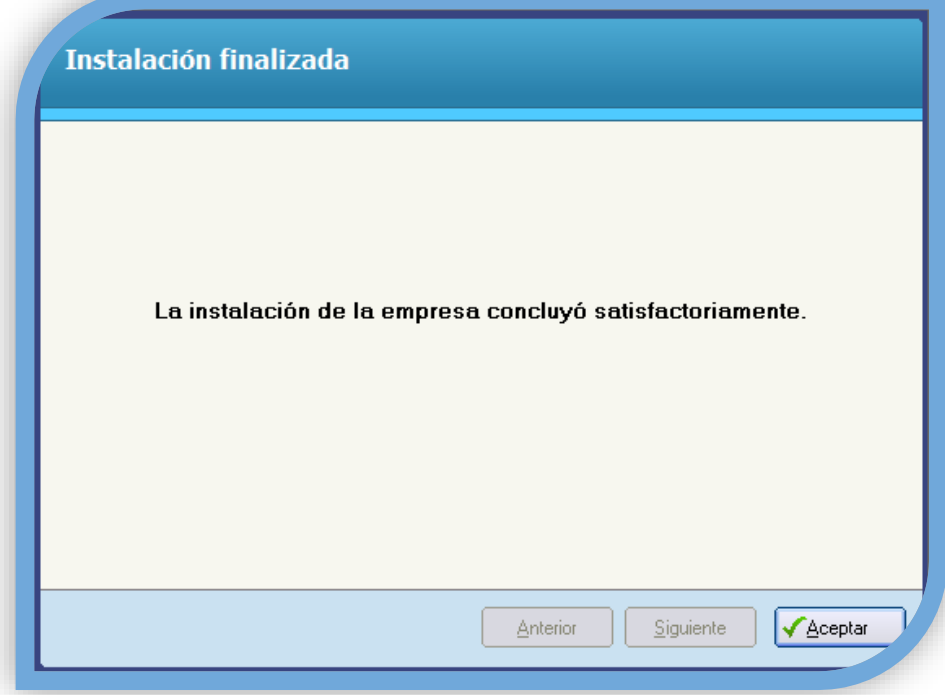

Enhorabuena, ha terminado de crear una empresa nueva en SuperNÒMINA Si usted creo como **demo** el usuario con el que podrá ingresar es SUPERVISOR.

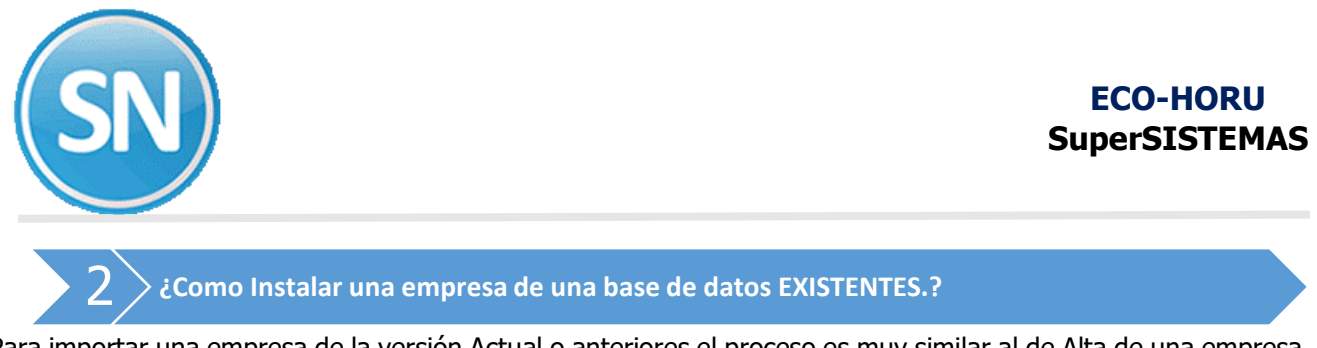

Para importar una empresa de la versión Actual o anteriores el proceso es muy similar al de Alta de una empresa, sólo mencionaremos los pasos en los que hay diferencia y la manera en que deben efectuarse. Siga la misma secuencia de operaciones de Alta de una empresa y sustituya los puntos que aquí se describen.

**Paso 1.** Seleccione Instalar una empresa de una base de datos EXISTENTE (sólo versión Windows) y haga clic en el botón Siguiente.

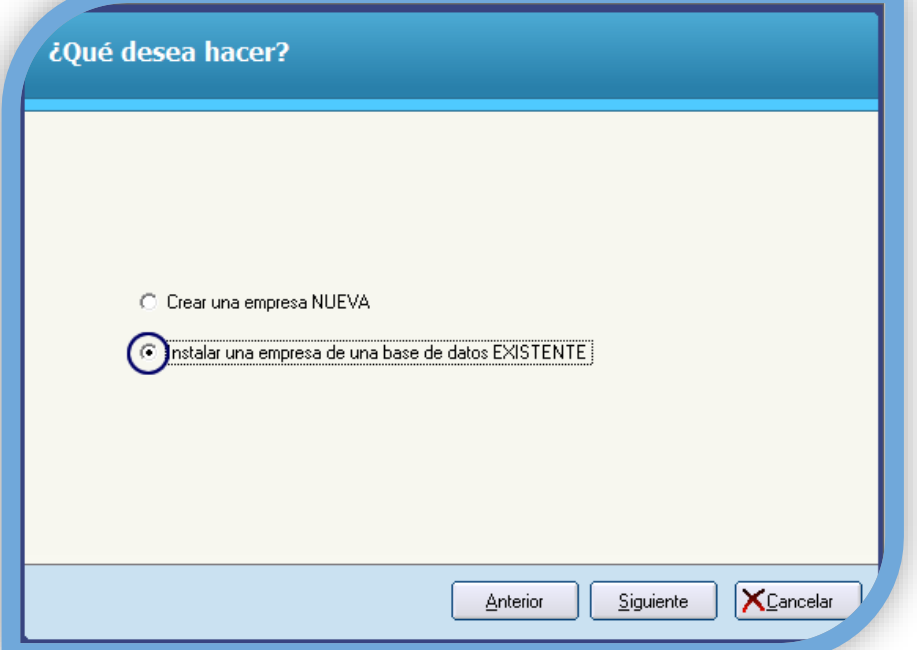

Paso 2. Deberá seleccionar el motor de la base de datos ya sea Access o SQL y después indicar la ubicación de la base de datos, debemos localizarla haciendo clic en la flecha que se presenta a la derecha y seleccionarla para que SuperNÓMINA la actualice a la versión Actual. Haga clic en el botón Guardar y después en el botón siguiente.

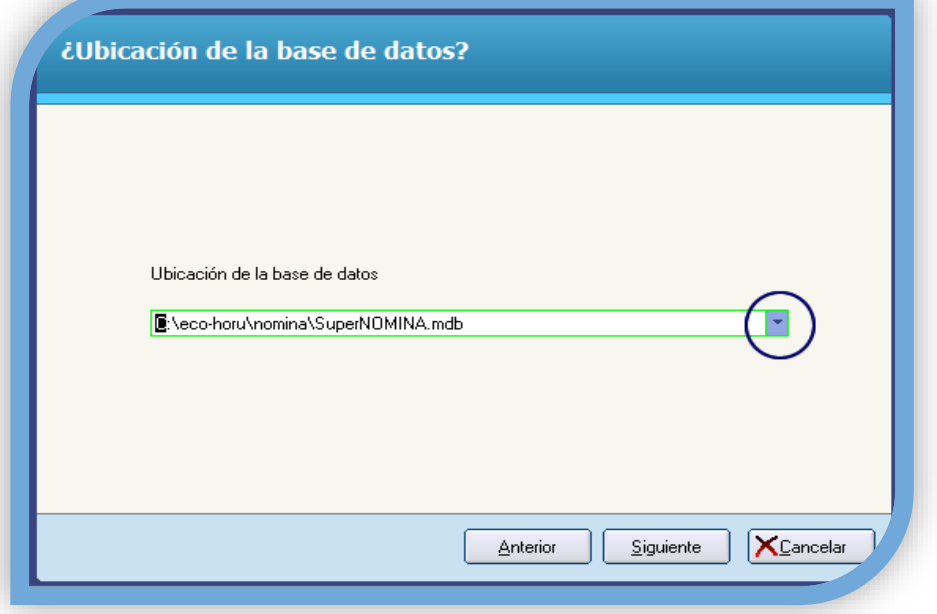

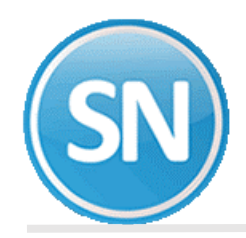

Una vez finalizado el proceso para agregar la información del Año actual, podemos ingresar con el usuario SUPERVISOR.

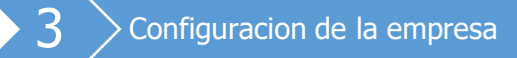

A continuación, se describe la manera en que debe configurarse SuperNÓMINA para que efectúe el cálculo de la nómina. Sólo son requerimientos mínimos para que opere el sistema, para más detalles en relación con los demás procesos, consulte la ayuda del sistema presionando la tecla F1 al estar el sistema en ejecución. Proporcione la información necesaria para generar los reportes con los datos de la empresa y del representante legal, además de indicar los importes de los salarios mínimo general, y por último las tarifas mensuales y anuales de ISR.

Paso 1. Ejecute SuperNÓMINA y seleccione la empresa haciendo doble clic sobre ella.

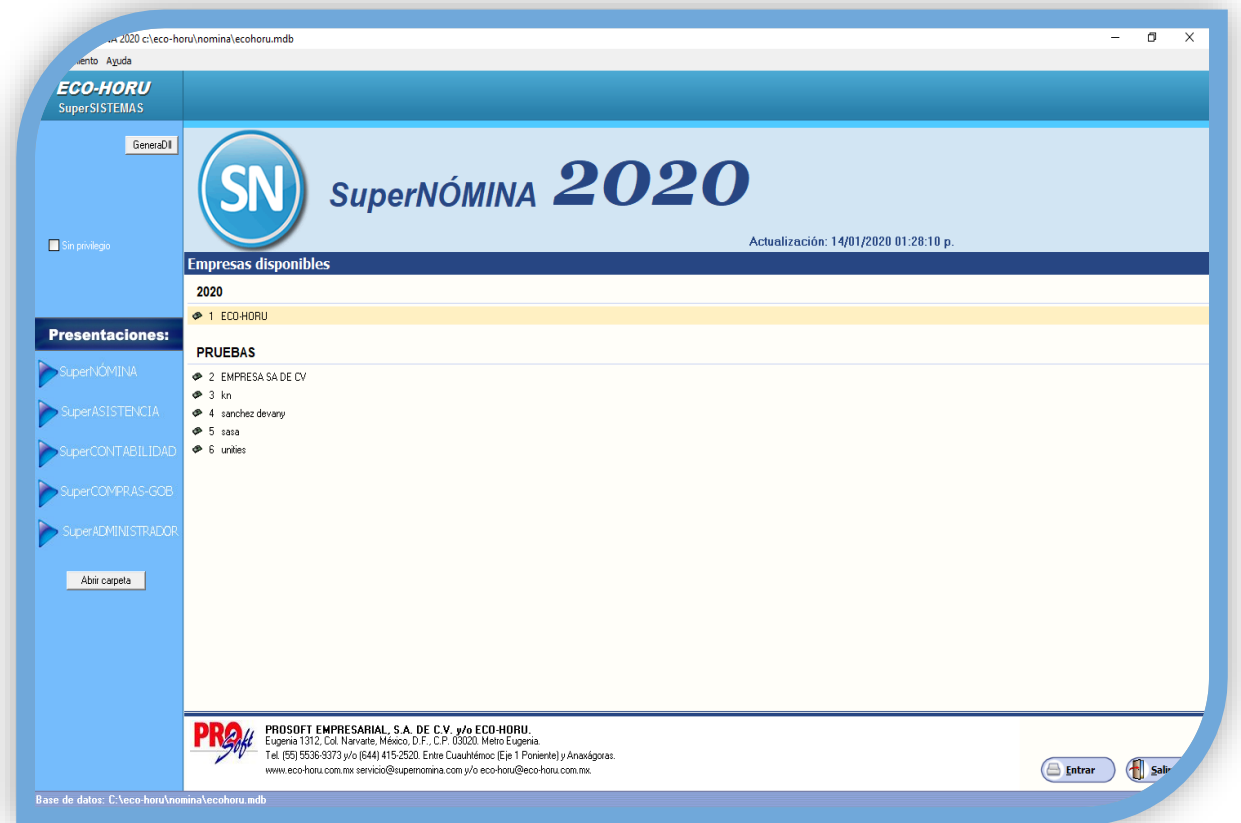

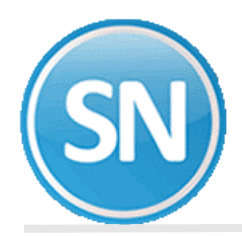

**Paso 2. VARIABLES->Datos generales de la empresa.** Registre los datos de la empresa en donde se instala la nómina y los de su representante legal. Estos datos se tomarán en las diferentes aplicaciones con que cuenta SuperNÓMINA.

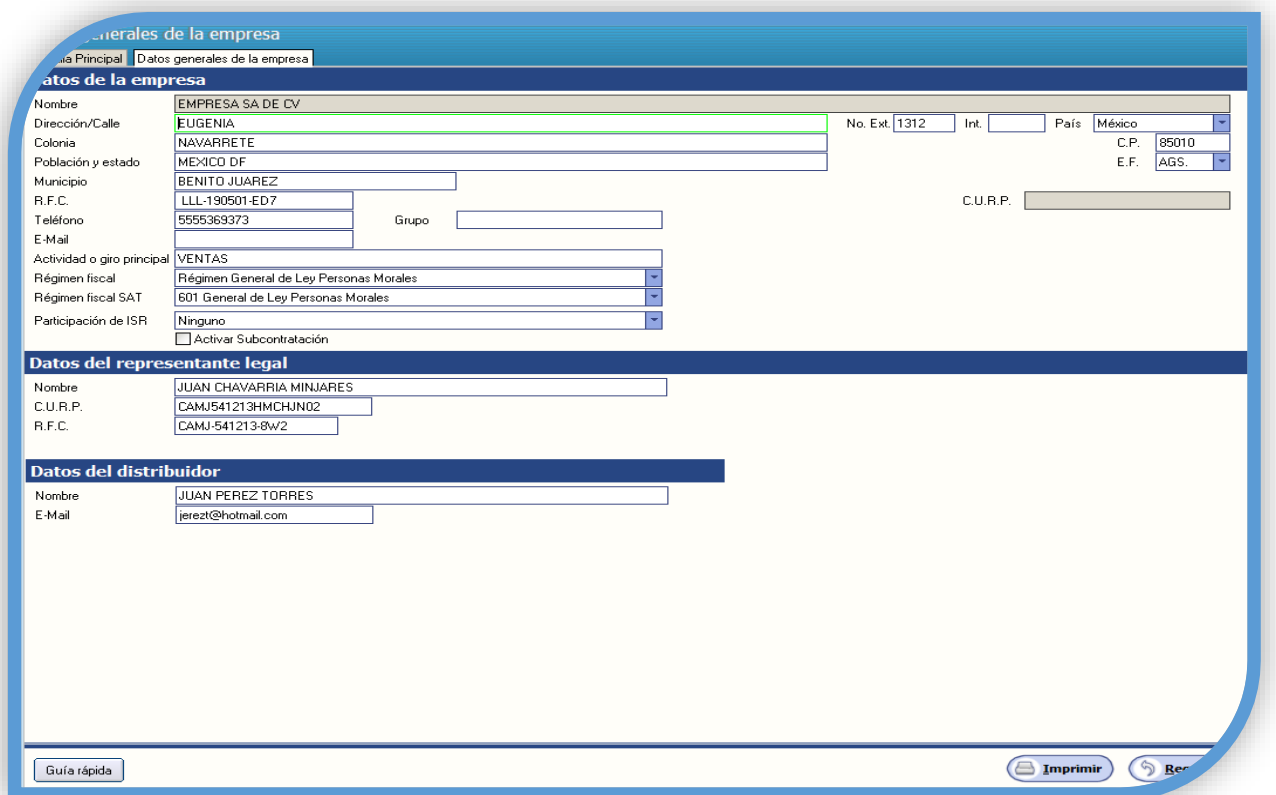

**Paso 3**. **VARIABLES->Instalación de nóminas.** Enseguida indique los días a pagar y el redondeo de cifras, además de especificar el o los tipos de períodos de pago que llevará en la nómina, así como si el período pertenece a un mes considerando el mayor número de días o el último día del período. SuperNÓMINA predefine el redondeo por lo que se recomienda dejarlo así.

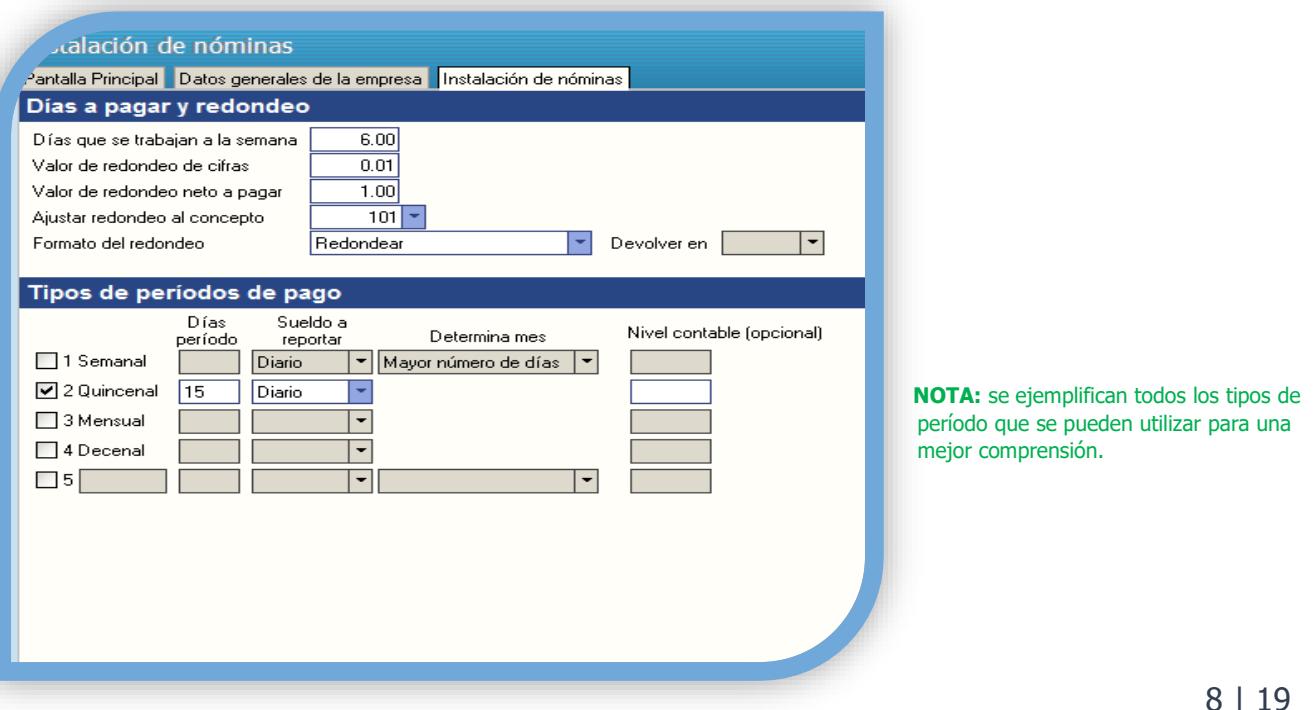

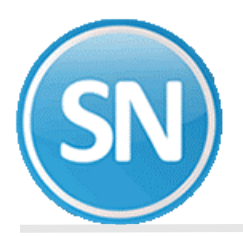

**Paso 4**. **VARIABLES- >Salarios mínimos e inicio de año.** Esta opción permite definir, consultar y/o modificar: los datos en base a los cuales se generarán los períodos de pago y los salarios mínimos generales diarios.

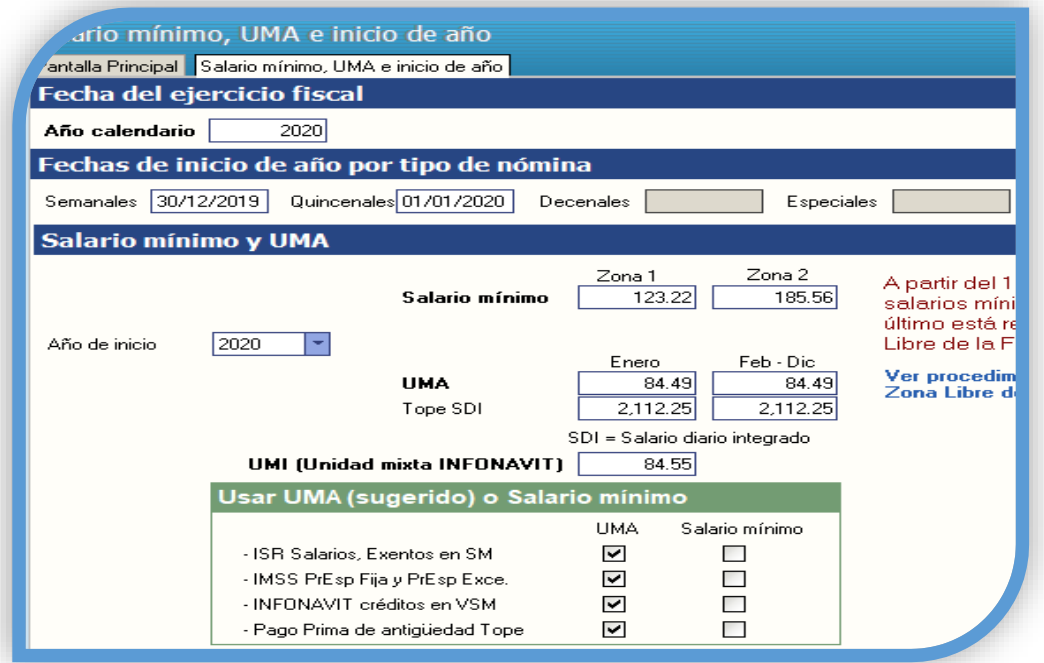

**Paso 5**. **VARIABLES->Nómina existentes**. Esta opción permite definir las nóminas que se manejarán en su empresa. Podrá utilizar una nómina para agrupar a todos los trabajadores que tengan el mismo período de pago, mismo tipo de trabajador IMSS y misma localidad o ciudad. Para cada nómina se instalan: datos generales IMSS y otros para cálculos adicionales de salarios integrados IMSS e indemnizaciones, porcentaje de impuesto estatal sobre nóminas y concepto para póliza de nómina.

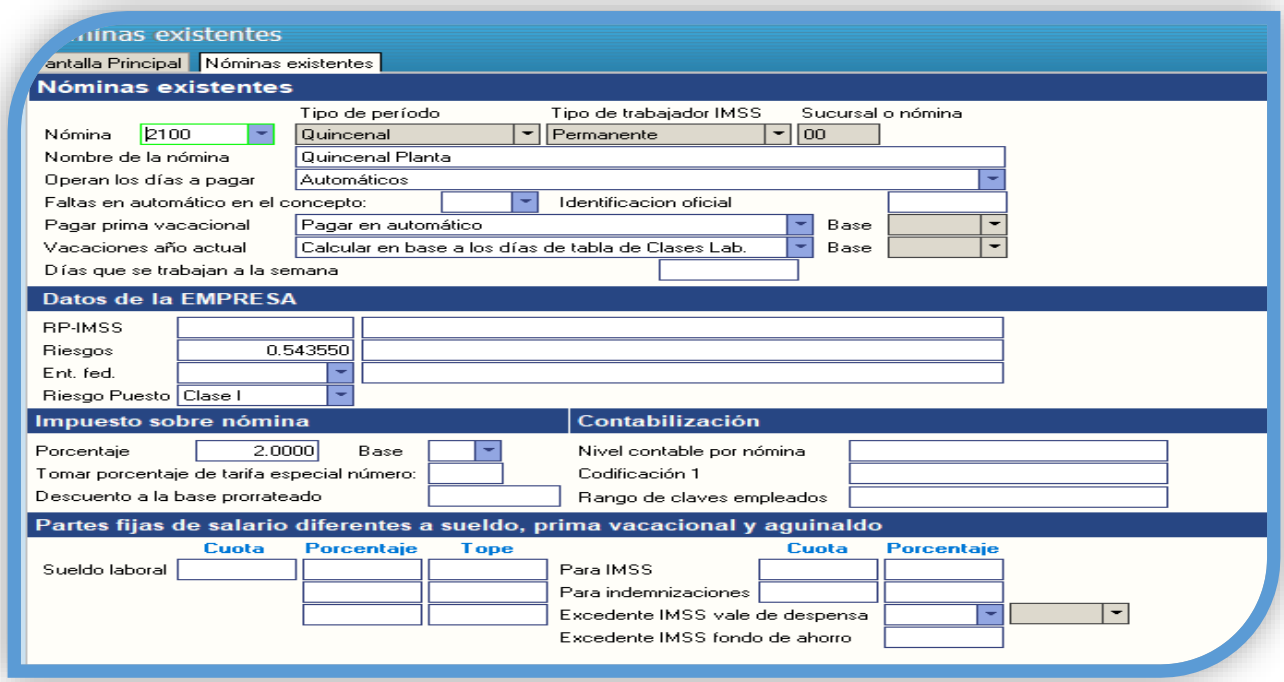

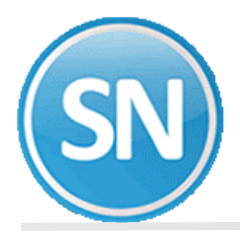

**Nómina**. La clave de la nómina consta de 4 dígitos y la componen tres datos:

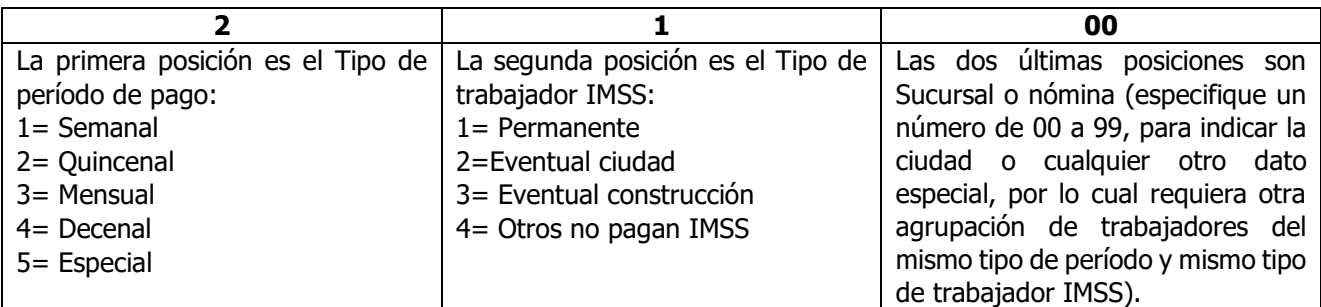

**Paso 6**. **VARIABLES->Puestos y categorías.** Permite registrar los diferentes puestos que se utilizarán para asignárselos a los empleados al momento de darlos de alta.

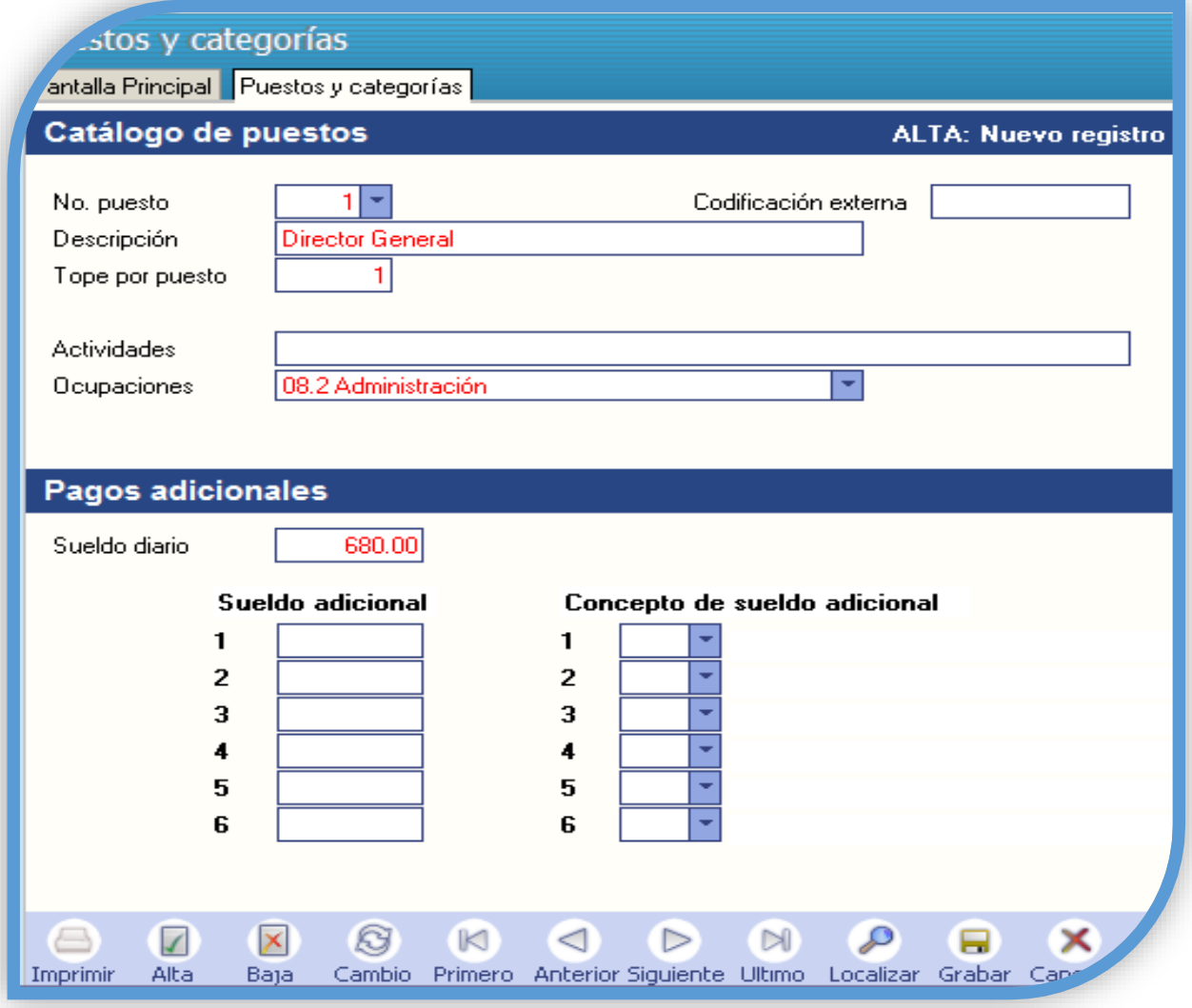

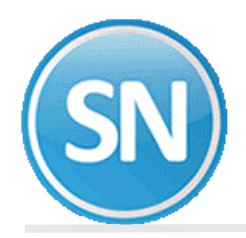

**Paso 7. VARIABLES->Catálogo de centros de costos y departamentos**. En esta opción se registran los centros de costos y los departamentos que conforman la empresa. Deberá definir los centros de costos y departamentos, en función a su necesidad de agrupar la nómina para el pago, considerando que un mismo centro de costos y/o departamento: puede ser usado por varias nóminas. Es necesario dar de alta primero el centro de costo y después sus respectivos departamentos.

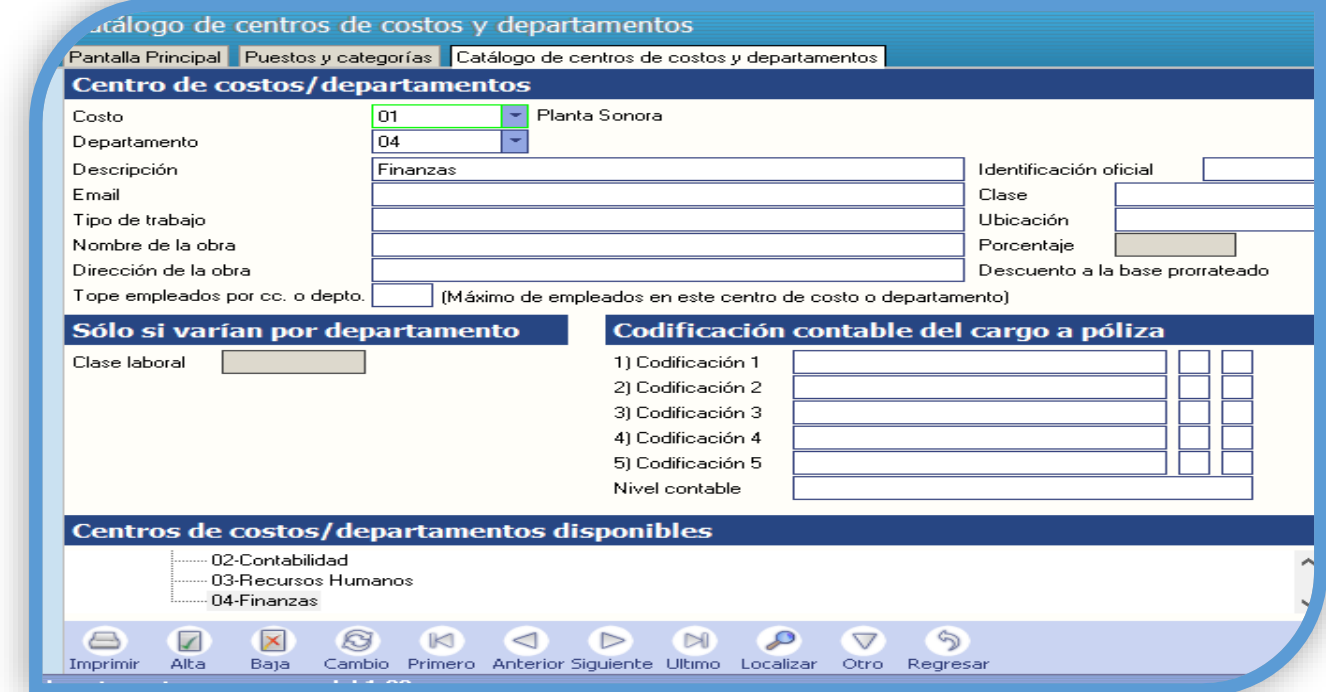

**Paso 8**. Si ya tenía nómina del año anterior deberá cambiar la tarifa del ISR a mensual (enero a noviembre), ya que en diciembre se cambia a la anual. Y Subsidio en cada periodo de nómina.

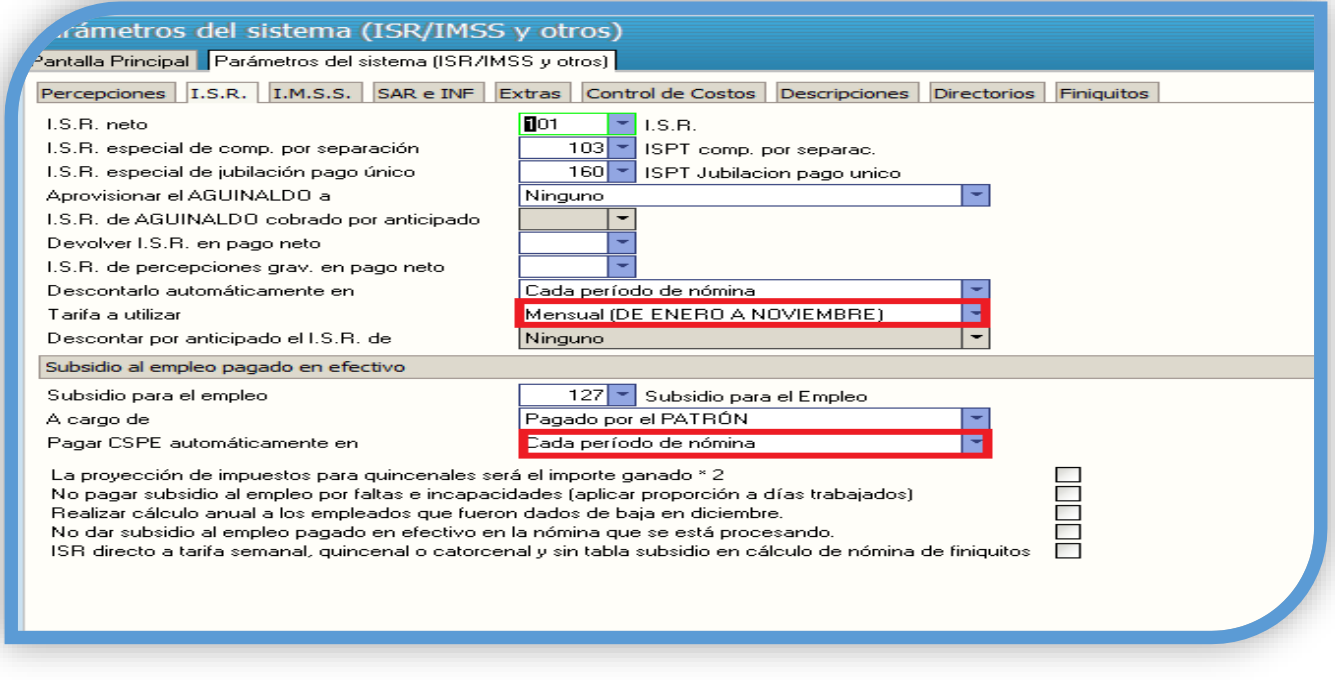

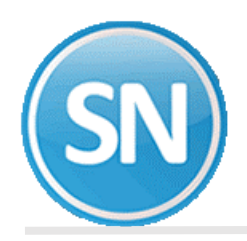

#### **¡Felicidades!**

Ha terminado el proceso de configuración de la empresa. Pase al paso tres Proceso de cálculo de nóminas, para iniciar el cálculo.

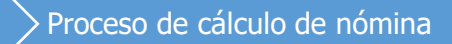

Para poder llevar un proceso adecuado de la nómina deberá realizar los siguientes procedimientos

#### **NÓMINA-> Captura de empleados**. Especifique la siguiente información:

- $\Rightarrow$  Deberá numerar a los empleados, y capturar su nombre empezando por los apellidos.
- $\Rightarrow$  Capture los datos del trabajador como la fecha en que se dio de alta ante el IMSS, la fecha en que entró a trabajar a la empresa, si tiene fecha de vencimiento de contrato, etc.
- $\Rightarrow$  El RFC y la CURP lo proporciona el sistema, solo tiene que posicionarse en estos campos y dar clic en la parte izquierda de la pantalla donde dice Generar RFC o CURP.
- $\Rightarrow$  Deberá indicar el No. De IMSS del trabajador.
- $\Rightarrow$  Los campos de "nómina, centro de costos, clase laboral, turno, puesto, ISR, IMSS" los puede seleccionar de los valores que se encuentran disponibles (ver gráfica).
- $\Rightarrow$  Indique la fecha de inicio del último salario del trabajador, en el formato día, mes y año.
- $\Rightarrow$  Indique el sueldo base actual diario o mensual, según el tipo de período que tenga el trabajador (semanal, quincenal, mensual, etc.).
- $\Rightarrow$  En las comisiones se deberá indicar el importe correspondiente a las que no fueron grabadas para IMSS en el bimestre anterior o déjelo en blanco si el trabajador no tiene este tipo de percepciones.
- $\Rightarrow$  El siguiente campo es la cantidad a integrar de salario fijo al salario integrado que la empresa le quiera dar al empleado aparte de su sueldo, esto es opcional, y la empresa lo decide por persona.
- $\Rightarrow$  El campo de "prima vacacional" son los días de vacaciones que le corresponden al trabajador en el año en curso.
- $\Rightarrow$  Aguinaldo son los días de vacaciones que le corresponden al trabajador en el año en curso. Indique cero (0) si desea aceptar los días propuestos, o proporcione el número de días que requiera; al igual que el campo de "Integrado".

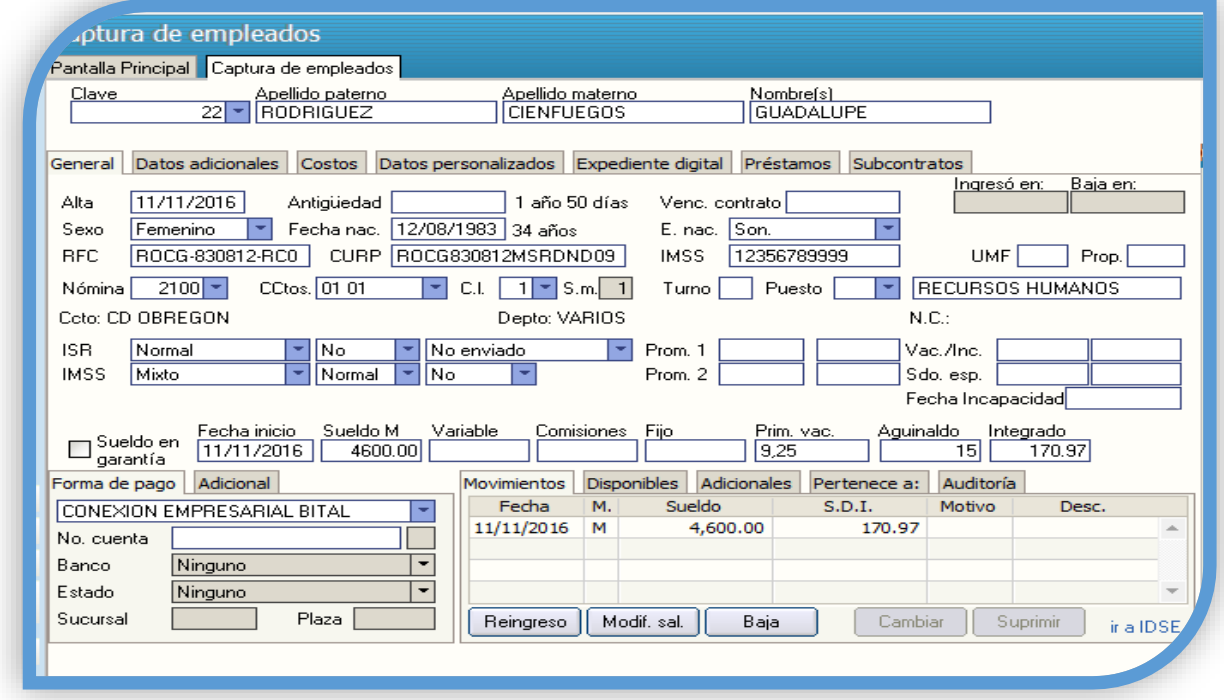

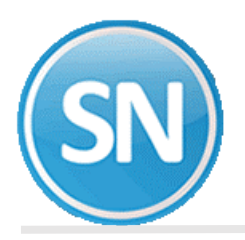

**NÓMINA->Captura de Repetitivos.** Mediante esta opción, se capturarán todas aquellas percepciones y deducciones que deban repetirse en uno o varios períodos de nómina, las cuales podrán aplicarse para uno, un grupo o todos los empleados de la empresa. Esto evitará que se capturen los mismos movimientos en cada período y permitirá un eficiente control sobre los saldos de conceptos como: fondo de ahorro, descuentos por préstamos a empleados, abonos a INFONAVIT, etc.

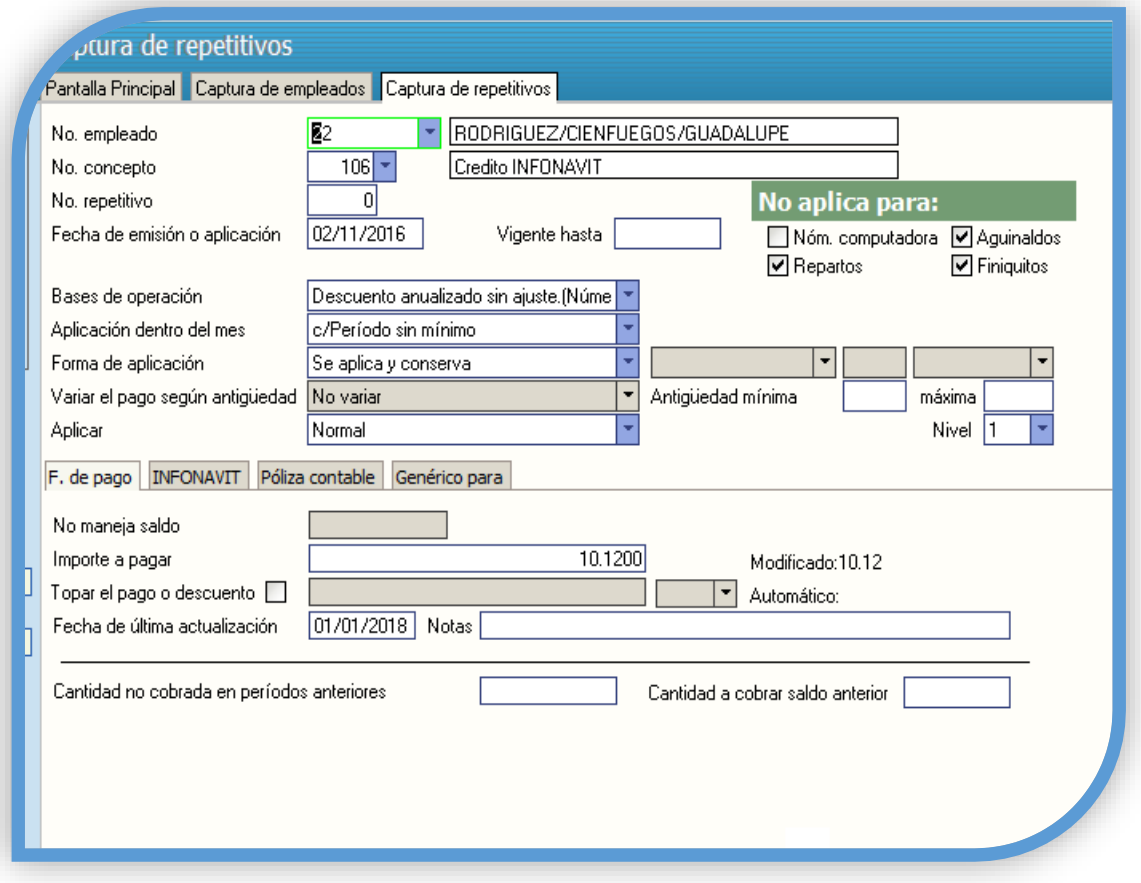

Estos movimientos pueden ser:

**Particulares.** Los que se aplican a un solo empleado: préstamos al fondo de ahorro, abonos a INFONAVIT, FONACOT, entre otros; permitiendo el manejo de saldos que aumentan o disminuyen.

**Genéricos.** Son los movimientos que se aplican en forma general a un grupo o a todos los empleados de la empresa, por ejemplo: ayuda para despensa, ayuda para transporte, cuota sindical, etc. Los repetitivos genéricos se pueden seleccionar para un grupo de empleados indicando la clave de nómina, el centro de costos, el departamento y/o la clase laboral. Por ejemplo, usted puede especificar que la cuota sindical se descuente en todas las nóminas, pero sólo a los empleados que pertenezcan a la clase laboral "sindicalizados".

**¿Cómo y cuándo pueden aplicarse?** SuperNÓMINA le permitirá especificar la forma de calcular o tomar el importe para el concepto repetitivo, teniendo la facilidad de indicar que sea por cuota, unidades o porcentaje. A continuación, se describen varios ejemplos.

- $\Rightarrow$  Cuota: \$150.00 de ayuda para despensa,
- $\Rightarrow$  Cuota por día: \$ 20.00 de ayuda para camión por día trabajado, Unidades: 15 días de prima vacacional,
- $\Rightarrow$  Porcentaje sobre una base de percepciones: 21% del salario integrado por días trabajados para el abono a las amortizaciones por créditos INFONAVIT.

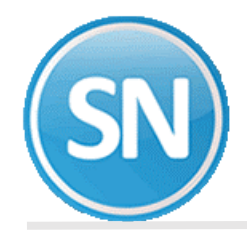

#### **Según el caso, los repetitivos se aplicarán:**

- $\Rightarrow$  Cuando una fecha determinada quede dentro del período siguiente.
- $\Rightarrow$  En forma única para un sólo período.
- $\Rightarrow$  En el primero, en el último o en todos los períodos del mes.
- $\Rightarrow$  Una vez al mes, es decir, que en el primer período se aplique a todos los trabajadores vigentes y que en períodos posteriores sólo a los trabajadores de nuevo ingreso.
- $\Rightarrow$  Hasta que el saldo sea cero.

NÓMINA->Indicaciones del proceso. Seleccione el período a procesar y haga clic en el botón Aceptar.

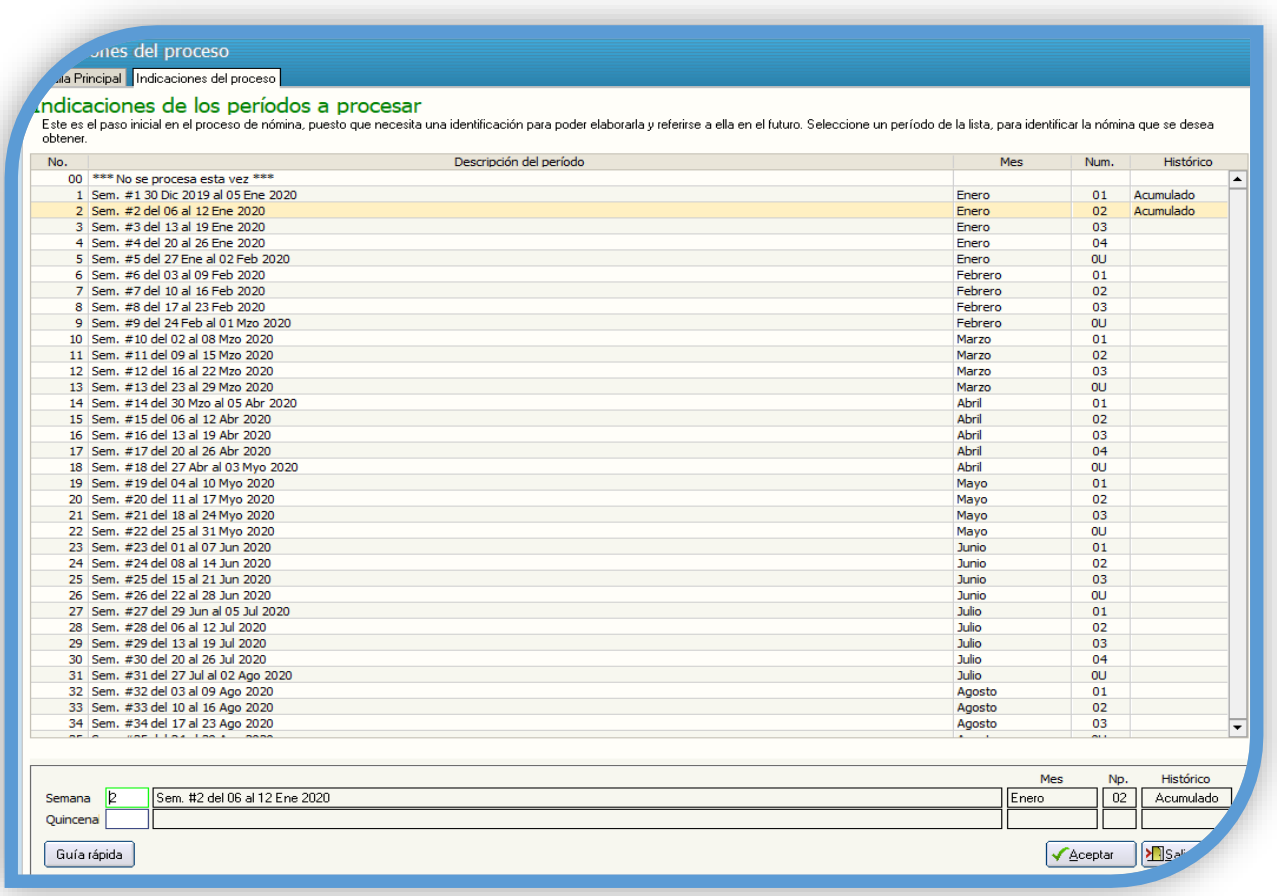

**NÓMINA->Captura de prenómina.** En esta opción se capturan las incidencias del período para que sean consideradas en el cálculo respectivo. Ejemplo: faltas, incapacidades, permisos, entre otros.

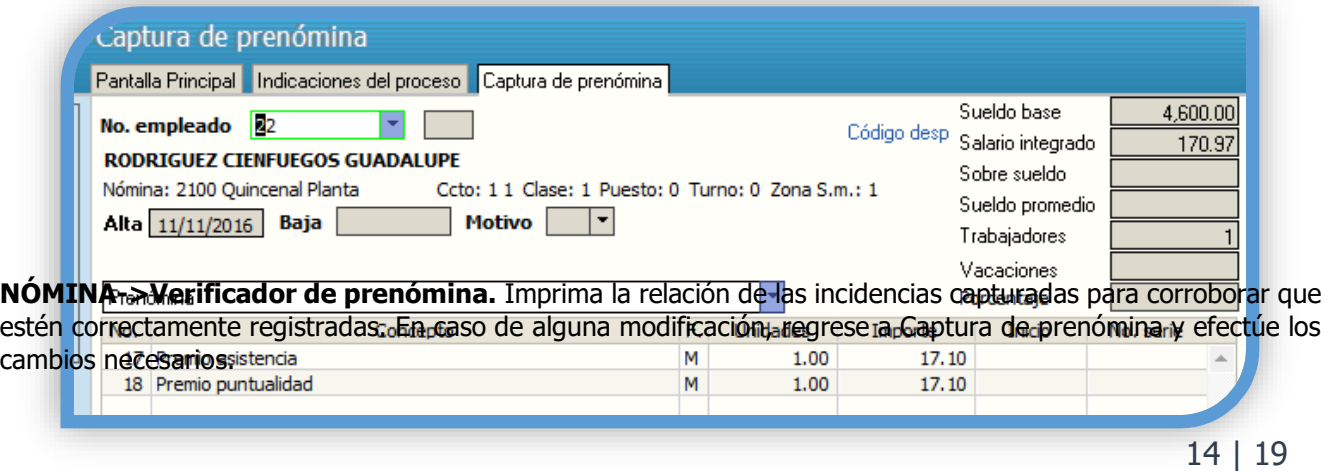

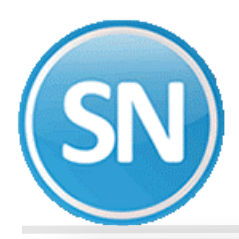

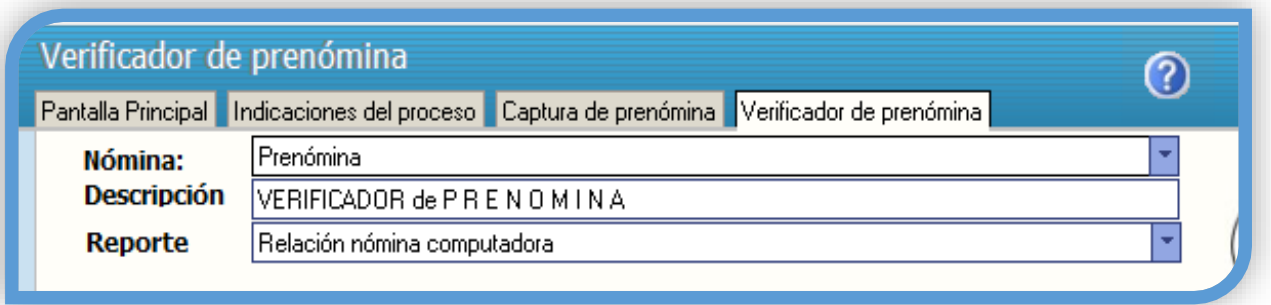

**NÓMINA->Cálculo de nómina.** Está operación deberá efectuarse en cada período de pago para generar la nómina computadora, el cuál contendrá las percepciones, deducciones y neto a pagar para cada trabajador. En nóminas automáticas se considerarán los trabajadores que correspondan a los períodos de pago que previamente se haya indicado en NÓMINA>Indicaciones del proceso.

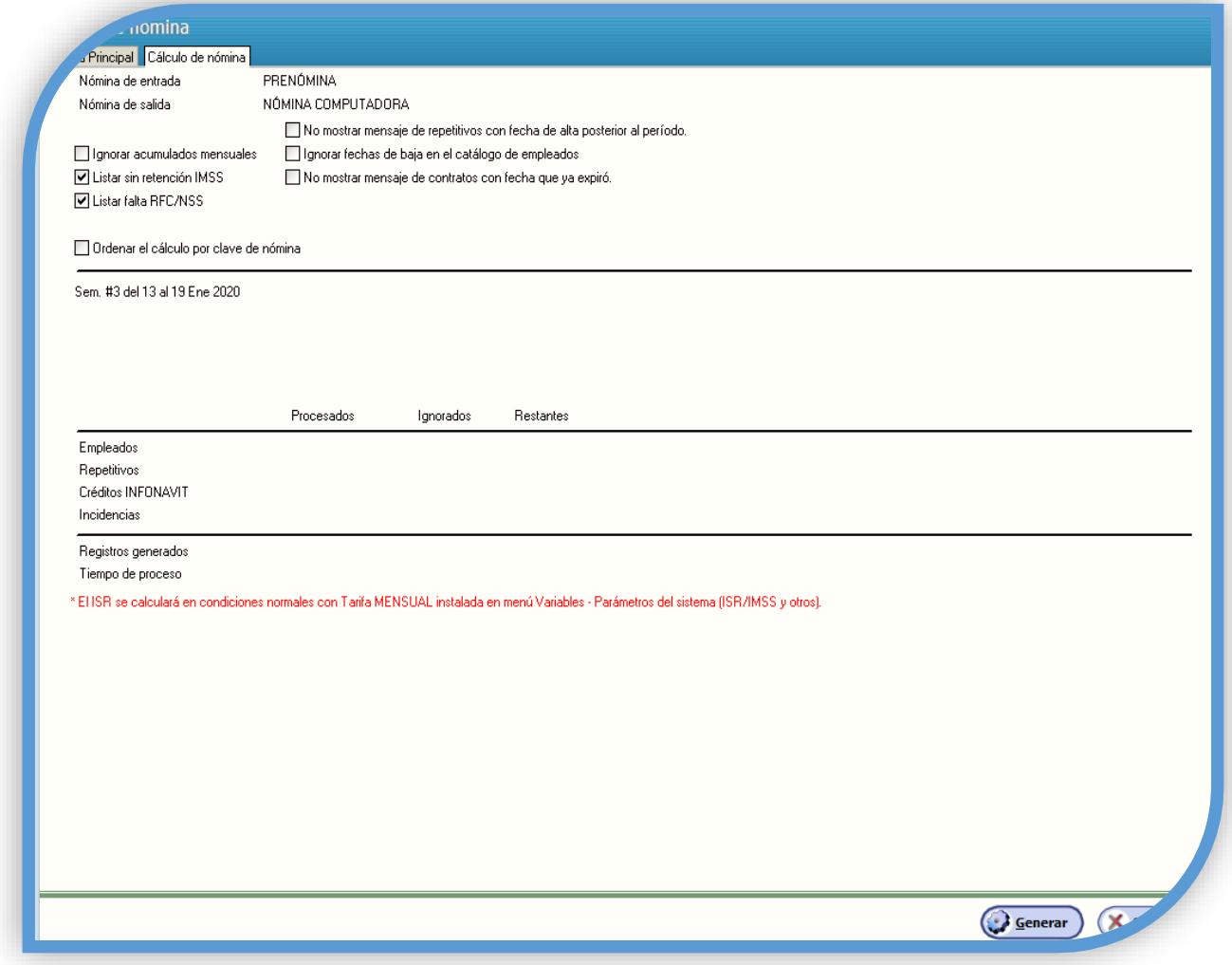

El cálculo de nómina puede repetirse las veces que sea necesario, lo cual permitirá revisar los resultados, modificar los movimientos del período y volver a calcular. Cada vez que ejecute esta opción el sistema borrará el contenido previo para almacenar los nuevos resultados.

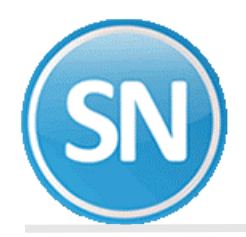

**NOTA:** Se pueden calcular en un solo proceso todos los períodos de nómina registrados en el sistema, indicando para cada tipo el período a considerar, o bien, seleccionar solo para el tipo requerido el período que se desee procesar e indicando para los demás la opción **"\*\*\* No se procesa esta vez \*\*\*".**

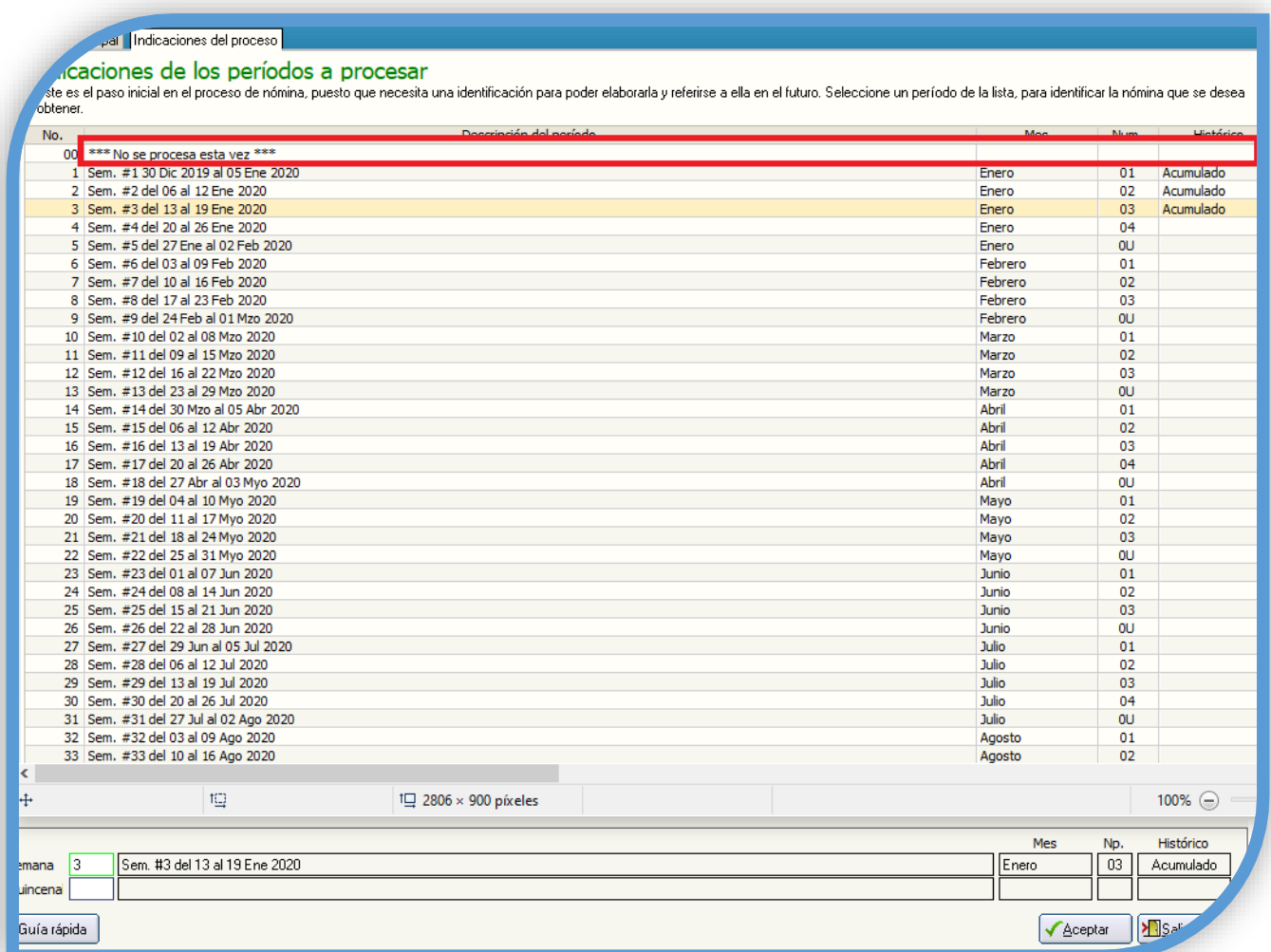

**NÓMINA->Relación de nómina.** Obtenga un listado de las percepciones y deducciones de los empleados y verifique que estén correctamente calculados. En caso de que requiera efectuar cambios, ejecute la opción NÓMINA->Corrección a nómina como se describe en el paso 8 de esta guía.

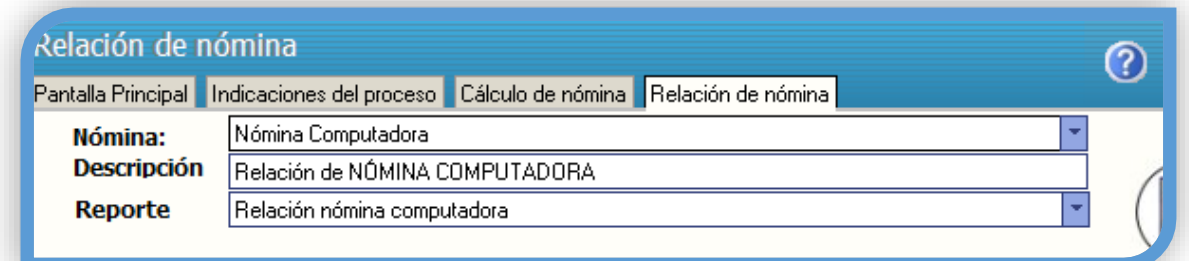

**¿Cómo hacer una corrección a la nómina?**

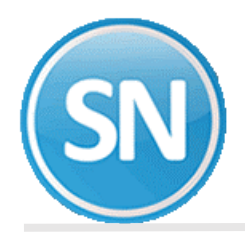

**NÓMINA->Corrección a nómina.** Utilice esta opción si después de revisar la nómina obtenida, considera que es necesario efectuar modificaciones en el cálculo realizado. Para eliminar un movimiento, seleccione el renglón y presione la tecla Del o Supr. Para modificar un movimiento, seleccione el renglón y presione la tecla Enter.

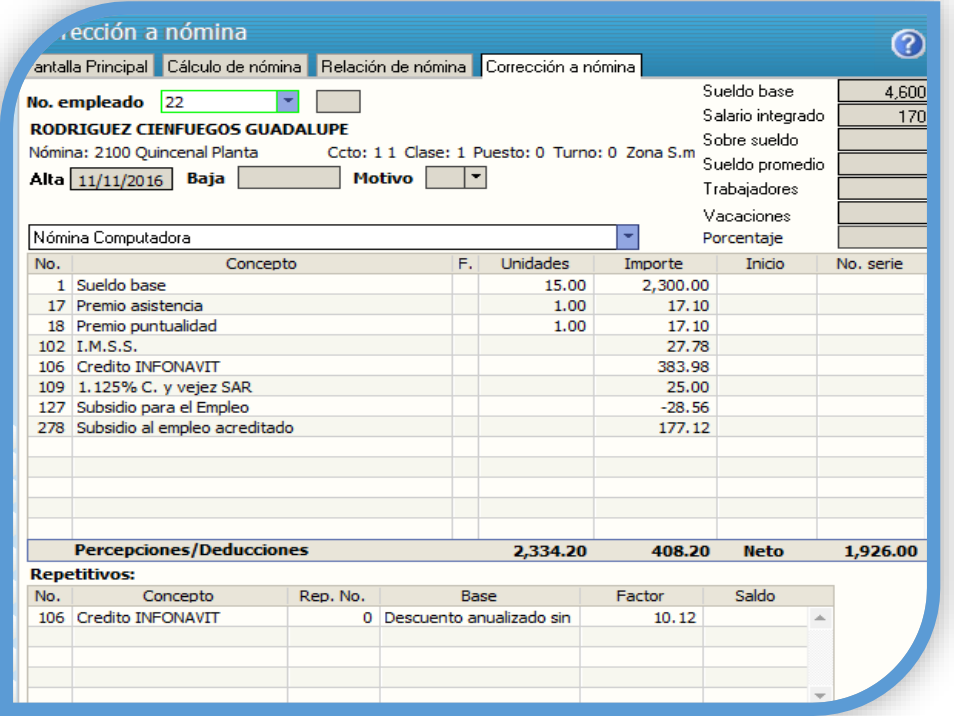

**NOTA**: Cuando se hacen cambios en la nómina utilizando esta opción, no es necesario volver a calcular, ya que, de hacerlo, la información volvería a estar como antes de las modificaciones. Ejecute los pasos 7 y 8 cuantas veces considere necesarios.

#### **¿Cómo hacer un respaldo?**

**NÓMINA->Acumulaciones al mes->Respaldo.** Efectúe un respaldo de la información antes de hacer la acumulación, con la finalidad de tener una base en caso de que, a pesar de haber revisado una y otra vez el cálculo, pudiera surgir posteriormente algún detalle. El nombre del archivo que se genera se compone de: nombre corto de la empresa, fecha en que se efectúa el respaldo y número de período y rango de fechas de la nómina en proceso, pero puede modificarlo si así lo desea.

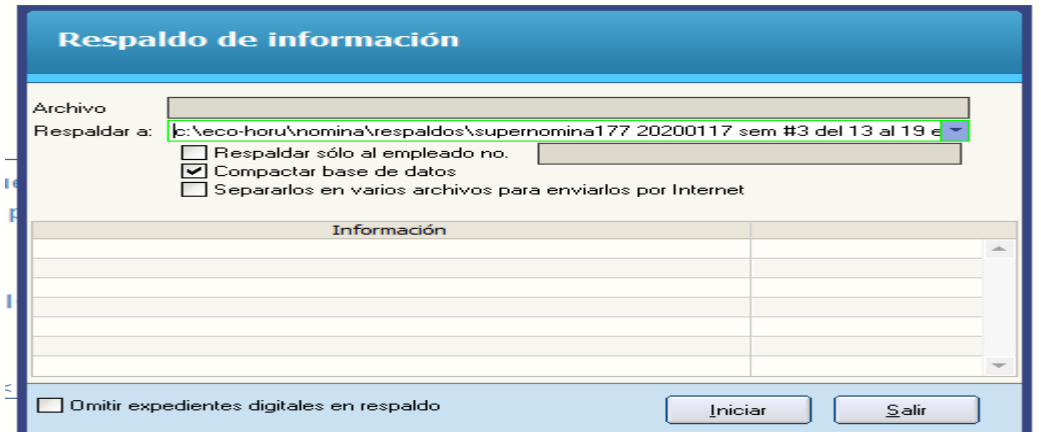

**IMPORTANTE.** Esta opción respalda toda la información contenida en el sistema, por lo que, en caso de requerir recuperarla posteriormente, no olvide realizar un respaldo de la información actual. En caso de no hacerlo como

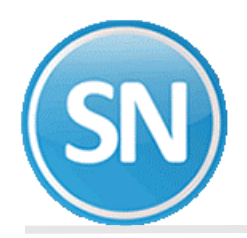

se indica, se corre el riesgo de perder la información registrada a la fecha. Si desea respaldar nómina por nómina, consulte el manual del sistema con F1 en UTILERÍAS>Importación/Exportación-> Importación/Exportación.

**NÓMINA->Acumulaciones al mes-> Acumula la nómina al mes**. Una vez efectuados los procesos anteriores, proceda a acumular la nómina al histórico. Realizar el proceso de acumulaciones al mes es tan importante como imprimir sus documentos para el pago de la nómina, es un paso necesario para garantizar en los períodos siguientes el cálculo de impuestos y una aplicación de repetitivos correcta. No olvide verificar los reportes de cifras globales en HISTÓRICO>Control global del histórico de nóminas y corrobore que los importes se acumulan correctamente.

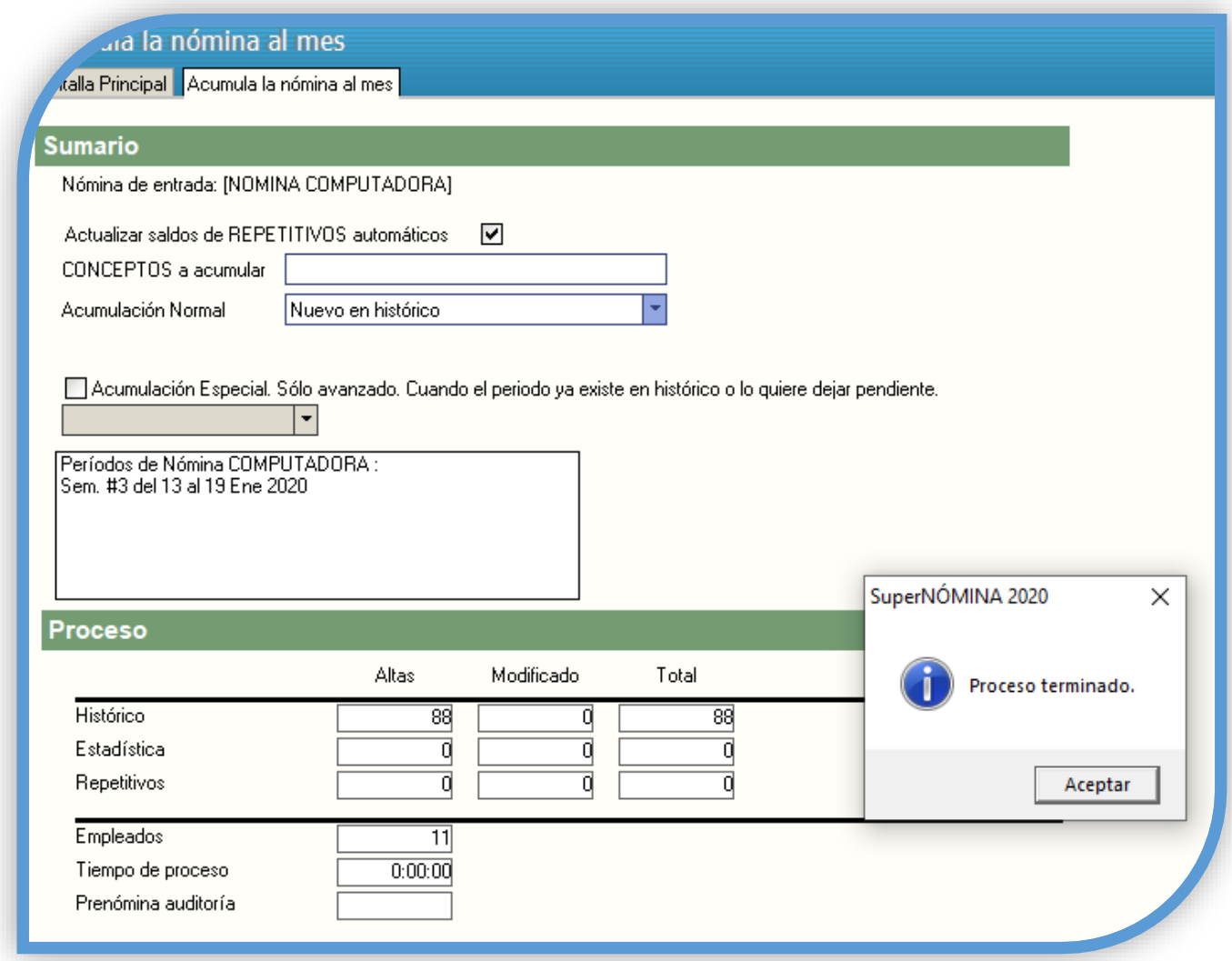

**IMPORTANTE**. Mientras no se efectúe el proceso de acumulaciones, independientemente del renglón del menú en el que se encuentre trabajando, podrá regresar a modificar las capturas y volver a calcular la nómina. En caso de que requiera modificar datos cuando ya haya acumulado la nómina al mes, deberá recuperar la información respaldada y calcular nuevamente la nómina.

El proceso de acumulación debe efectuarse sólo una vez para cada nómina y período.

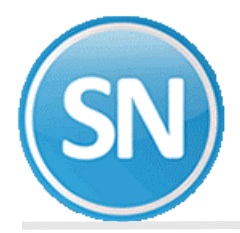

**NÓMINA->Acumulaciones al mes->Limpia de repetitivos.** La limpia de repetitivos debe efectuarse para eliminar los repetitivos que hayan cumplido ciertas condiciones (como préstamos liquidados), pasar el saldo actual al saldo anterior, borrar modificaciones manuales y lo descontado en nómina. No omita este paso para que sus repetitivos continúen calculándose correctamente.

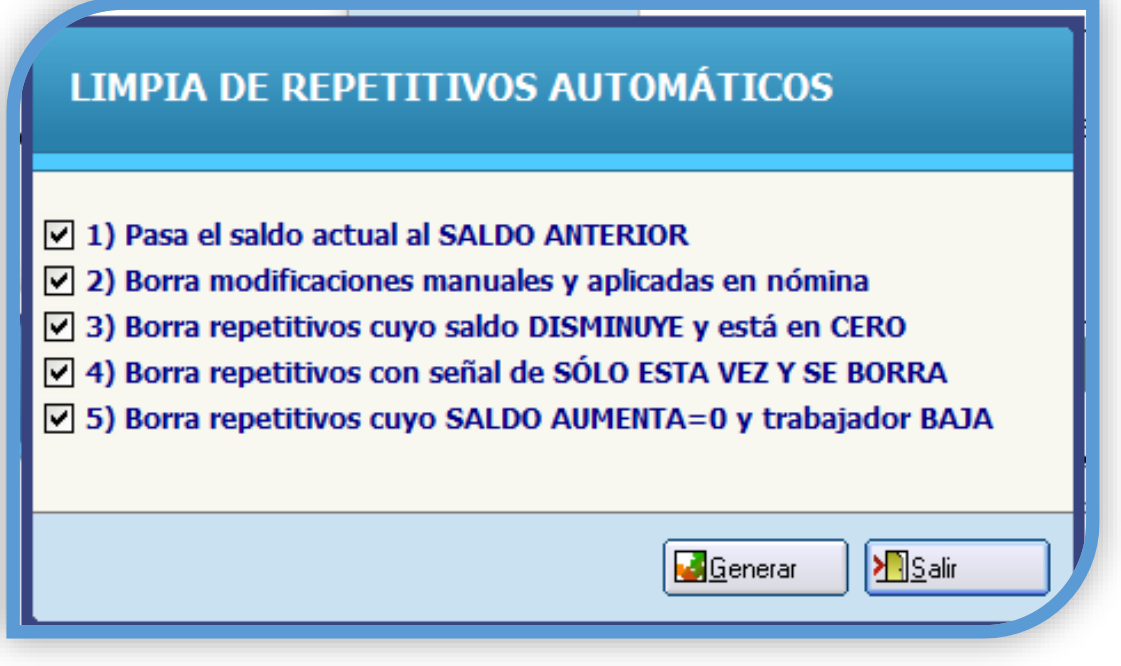

### **¡Felicidades!**

Usted ha terminado el proceso de cálculo de nóminas. Vuelva al paso tres Indicaciones del Proceso, para iniciar un nuevo período.